# **Set Up TestNav on Android**

### **Page Currently Not in Use**

For information, see [TestNav - Android App and Secure Testing](https://support.assessment.pearson.com/display/TN/TestNav+-+Android+App+and+Secure+Testing)

After you [download](http://download.testnav.com/) TestNav and ProctorCache, complete the following:

These ordered steps correspond to sections below or a related setup page. You can click each link to go directly to the corresponding processes.

- 1. [Install TestNav](#page-0-0) using the instructions below.
- 2. [Run App Check](#page-1-0) on each device.
- 3. [Sign in to TestNav](#page-3-0) to verify app opens and that you can start your test.
- 4. [Download ProctorCache](http://download.testnav.com/) and install it on your proctor caching computer(s).
- 5. Review the [Find and Set Up Response File Backups](#page-4-0) section to prepare yourself to find saved response files (SRF) and log files before the testing session.
- 6. Communicate SRF and log file locations and download information to test proctors.
- 7. [Run an infrastructure trial](#page-5-0) using a practice test.

During BOTH the infrastructure trial and the actual test, note which specific Android device each student uses during each test. The TestNav app saves SRFs to only one designated place on the testing device. If an error occurs, you can locate files only on that specific device.

## <span id="page-0-0"></span>**Install TestNav**

You can use Android devices to take secure tests on both managed or unmanaged devices. See instructions for each in the sections below.

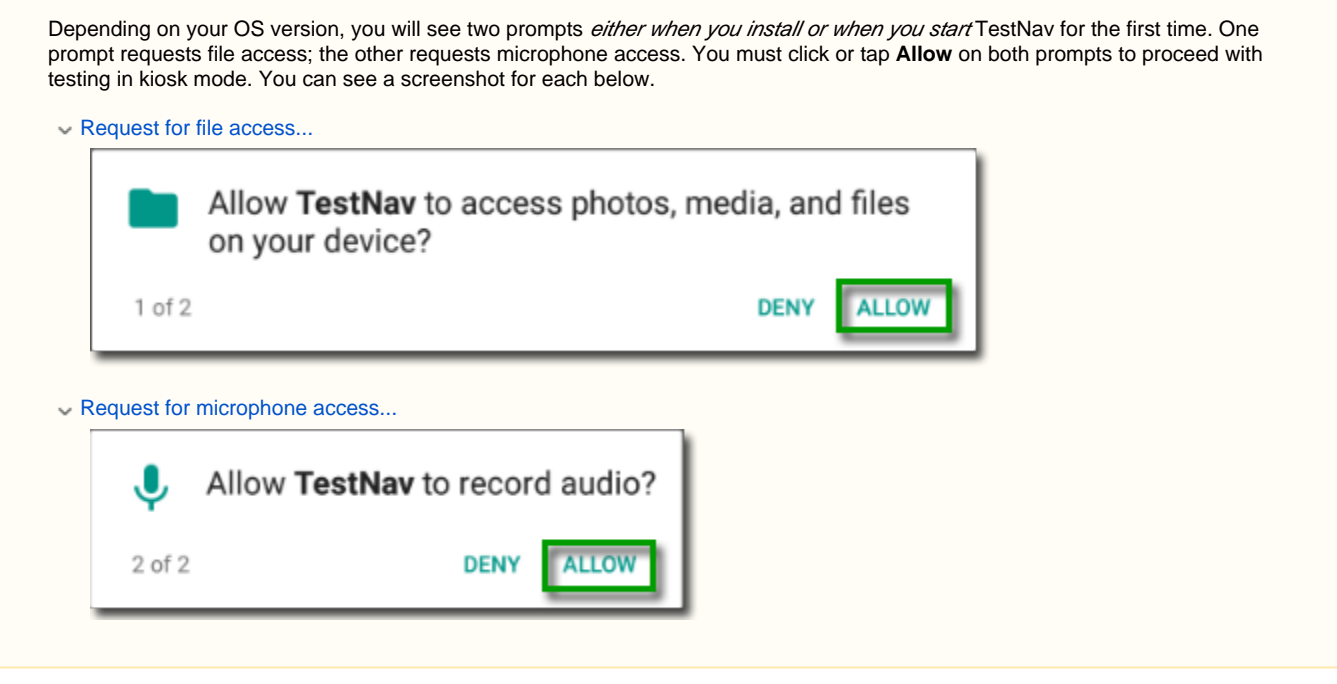

#### **Install TestNav on Managed Devices**

To use TestNav on a managed device, you must first send the app to devices. When you use the steps below to send the app to managed devices, TestNav installs on those devices.

- 1. Log in to your [Google Play for Education](http://play.google.com/edu) account.
- 2. Type TestNavin the search field at the top of the page.
- 3. Click on **TestNav**, and click **Install**.
- 4. Click **Continue** at the bottom of the screen after reading the information on permissions.
- 5. In the **Add People** field, add the names or email addresses of those you want to access TestNav.
- You can also enter a Google Group address or a contact group.
- 6. Google has also provided tips on sending content on their **Send free content to students** page.

You can also set up TestNav on Android using a mobile device management (MDM) system that supports Device Owner.

#### **Install TestNav on Unmanaged Devices**

To use TestNav on an unmanaged device, on each device:

- 1. Tap the Google Play store app.
- 2. Type TestNavin the search field.
- 3. Click on **TestNav**, and click **Install**.

# <span id="page-1-0"></span>**Run App Check**

To run App Check:

- 1. Click or tap the appropriate icon for your test from the home page to go to the **Sign In** page.
- 2. Click or tap the user drop-down menu, and select **App Check**.
	- Click here to view a screenshot...

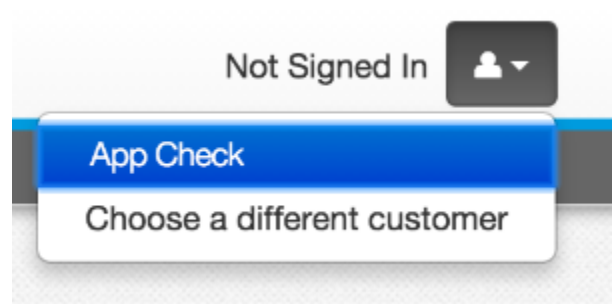

### **App Check (without optional Configuration Identifier)**

#### On the **App Check** page:

- 1. Leave the configuration identifier field blank.
- 2. Click **Run App Check**.
- Click here to show a screenshot...

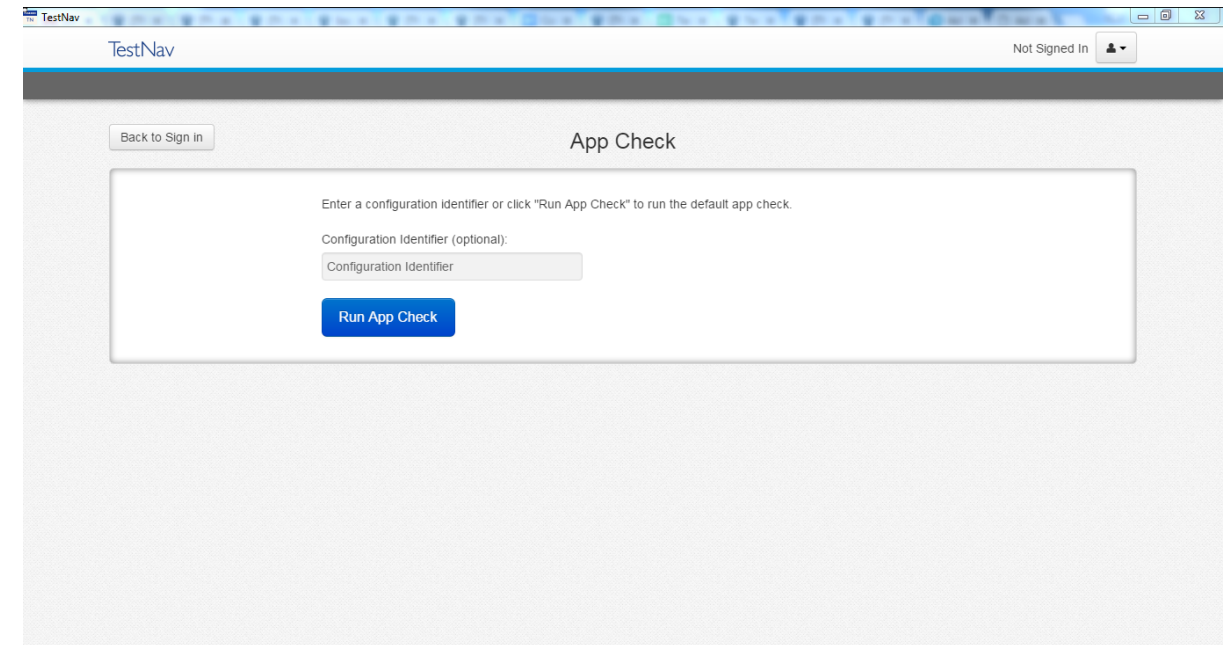

You see green checkboxes for Kiosk Mode Readiness and connectivity to TestNav, if the system passes. If one of these fails, you will see a Fail message and must check your connection and settings before running App Check again.

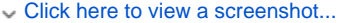

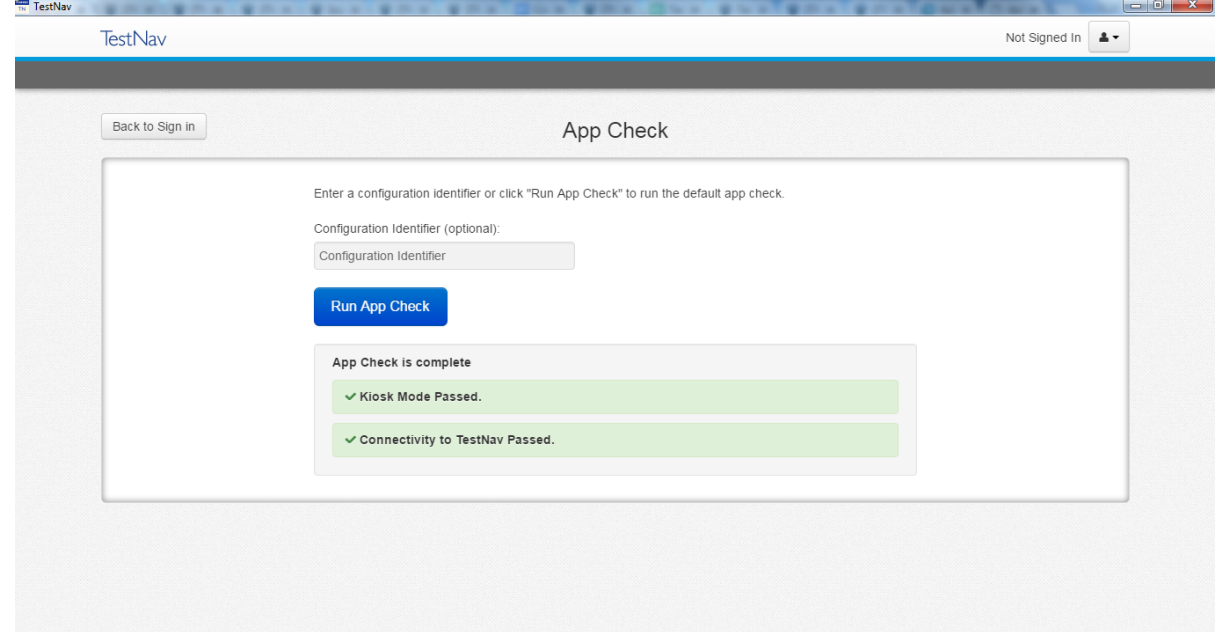

#### **App Check (with optional Configuration Identifier)**

If you have obtained a Configuration Identifier from your assessment management system:

1. Enter it in the **Configuration Identifier** field.

The configuration identifier allows TestNav to also check connection to ProctorCache computers.

2. Click **Run App Check**.

3. If ProctorCache connectivity fails, TestNav provides information for possible resolutions. Use this information to troubleshoot, and run App Check again.

The screenshots below are examples of possible scenarios when running App Check with a configuration identifier.

Click here to view screenshots...

**ProctorCache Pass**

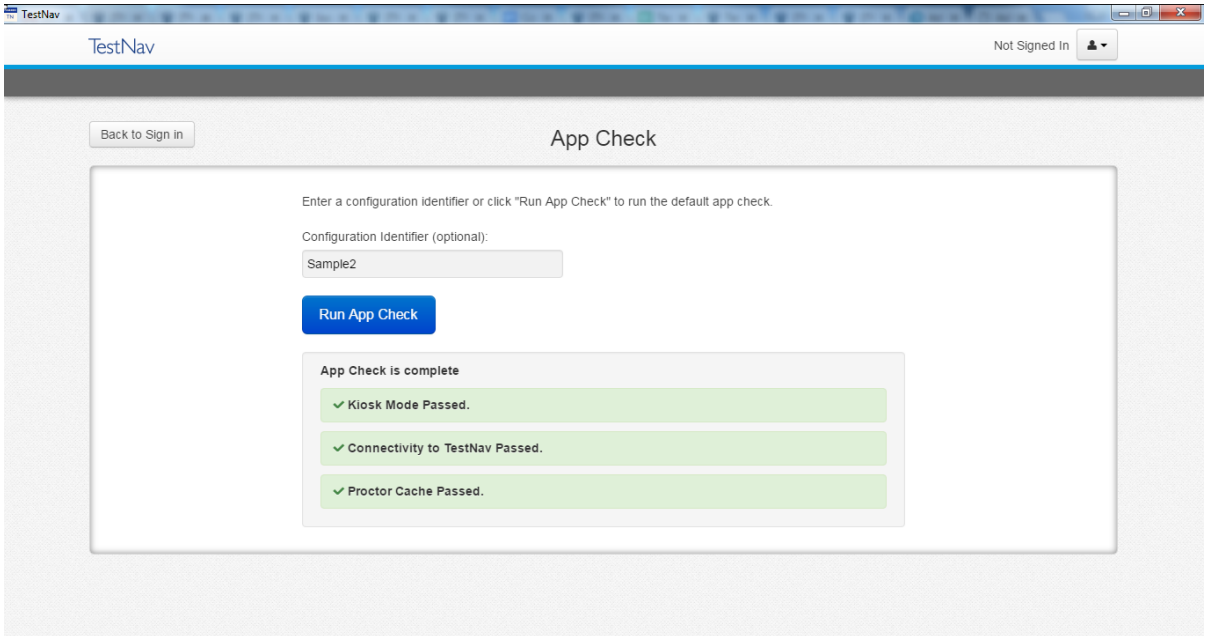

#### **ProctorCache Fail**

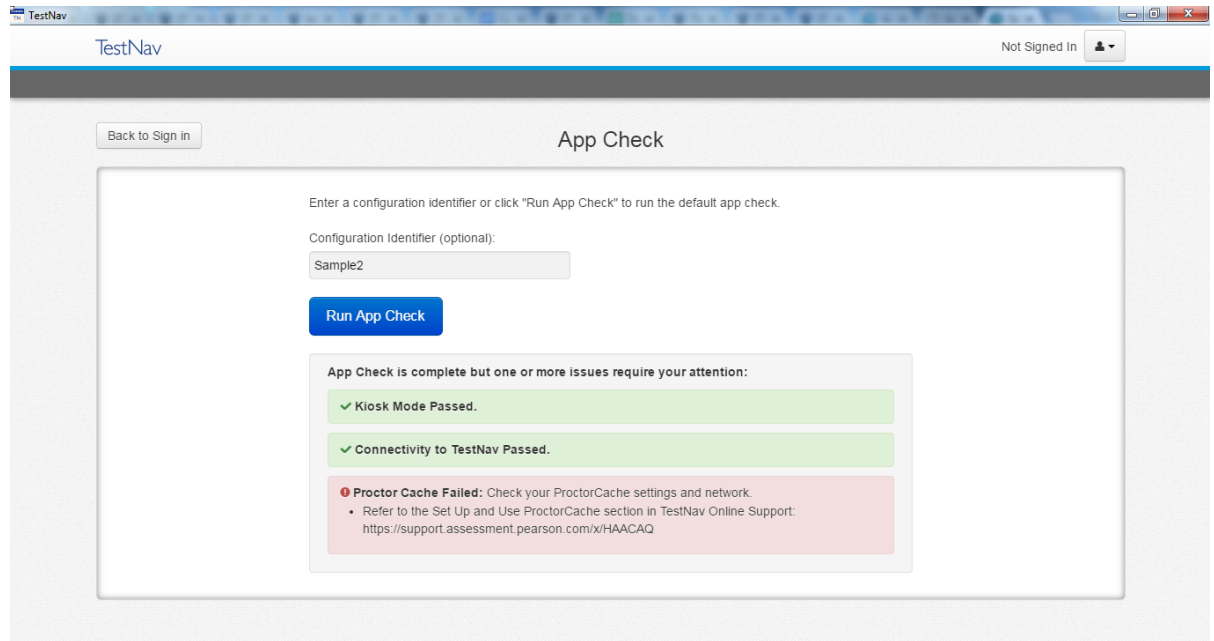

# <span id="page-3-0"></span>**Sign in to TestNav**

To start TestNav on Android devices:

- 1. Tap **TestNav**.
- 2. If you have not already done so, tap the appropriate icon for your test on the home page. If your test was selected before the test session, you see the Sign In page, rather than the home page.
	- 1. If you need to select a different test, tap the user drop-down menu at the upper-right of the page, and tap **Choose a different customer**.

Click here to view a screenshot...

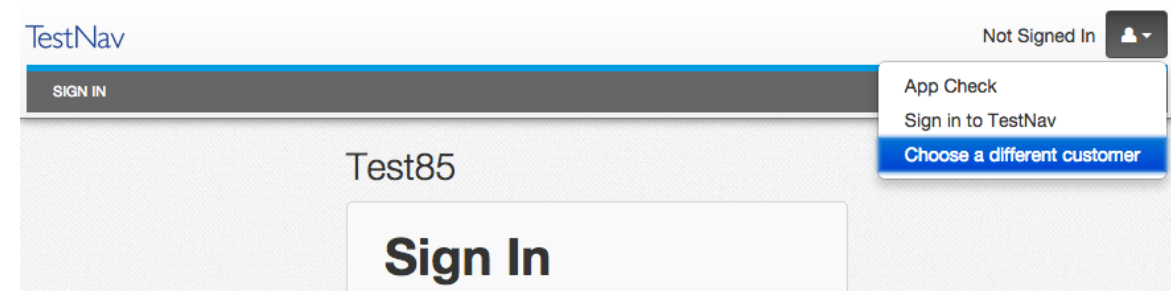

2. Tap the appropriate icon for your test.

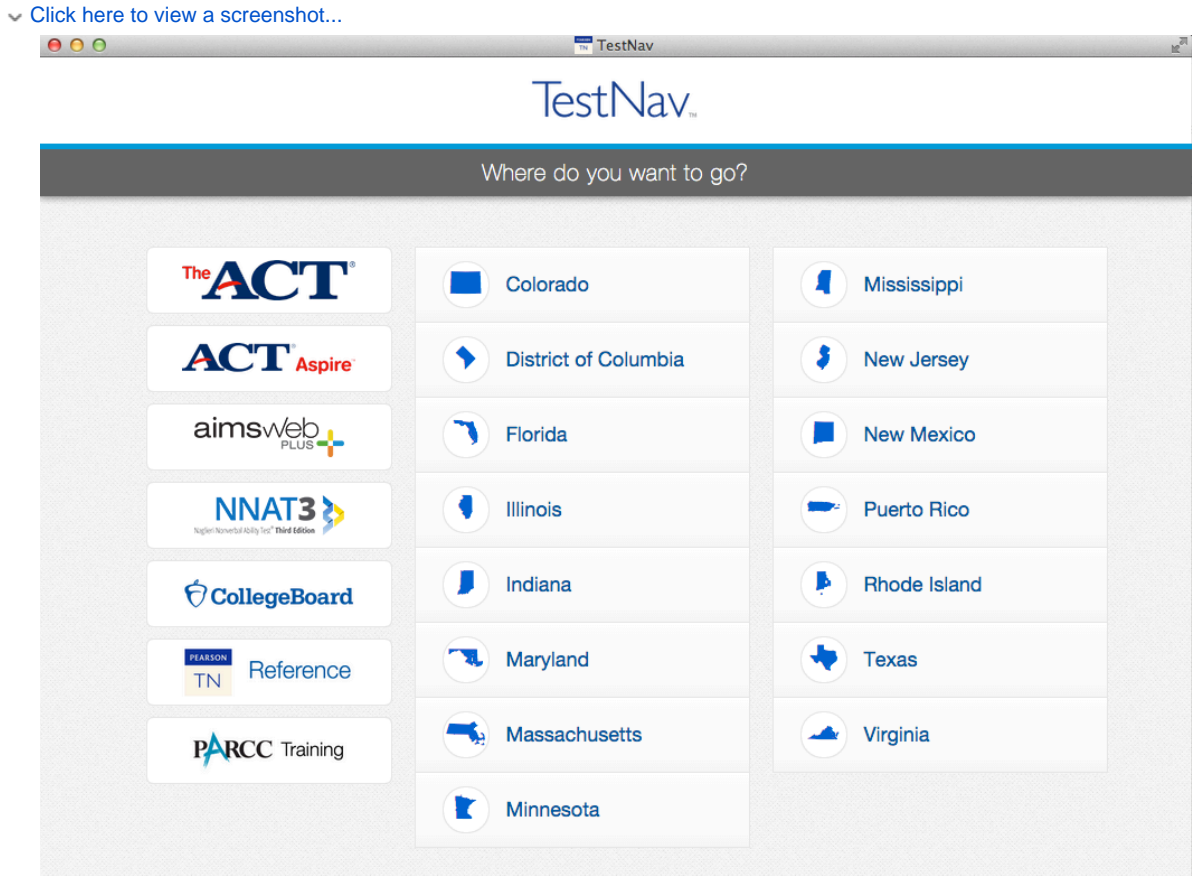

- 3. Start a test to ensure that you can do so without error.
	- If you see a Practice Tests link on the Sign in page, tap **Practice Tests** and start a test.
	- If you do not see a Practice Tests link, use an authorization ticket from your student management system and start a test.

## <span id="page-4-0"></span>**Find and Set Up Response File Backups**

TestNav has a default primary SRF save location for all computers and devices. Pearson strongly recommends setting a secondary save location for SRFs as a backup. For detailed information on saved response files (SRFs) and log files, see [Understand SRFs and Log Files for Installable](https://support.assessment.pearson.com/display/TN/Set+up+and+Use+TestNav#SetupandUseTestNav-understand-srf)  [TestNav](https://support.assessment.pearson.com/display/TN/Set+up+and+Use+TestNav#SetupandUseTestNav-understand-srf) .

SFTP configuration is not supported by all assessment management systems. Consult your assessment management system user guide to determine whether the SFTP option is available.

Prior to testing, complete the following steps:

- 1. Familiarize yourself with the default primary save location.
- 2. Configure the secondary save location through your assessment management system.
- The same secondary save location applies to all computers and devices. You only need to set this configuration one time.
- 3. Communicate SRF and log file locations/procedures to proctors (see Primary Save Location below).

4. Note which student tests on which device during infrastructure trials and on test days.

### **Primary Save Location**

On Android devices, the SRF default primary save location is NOT customizable.

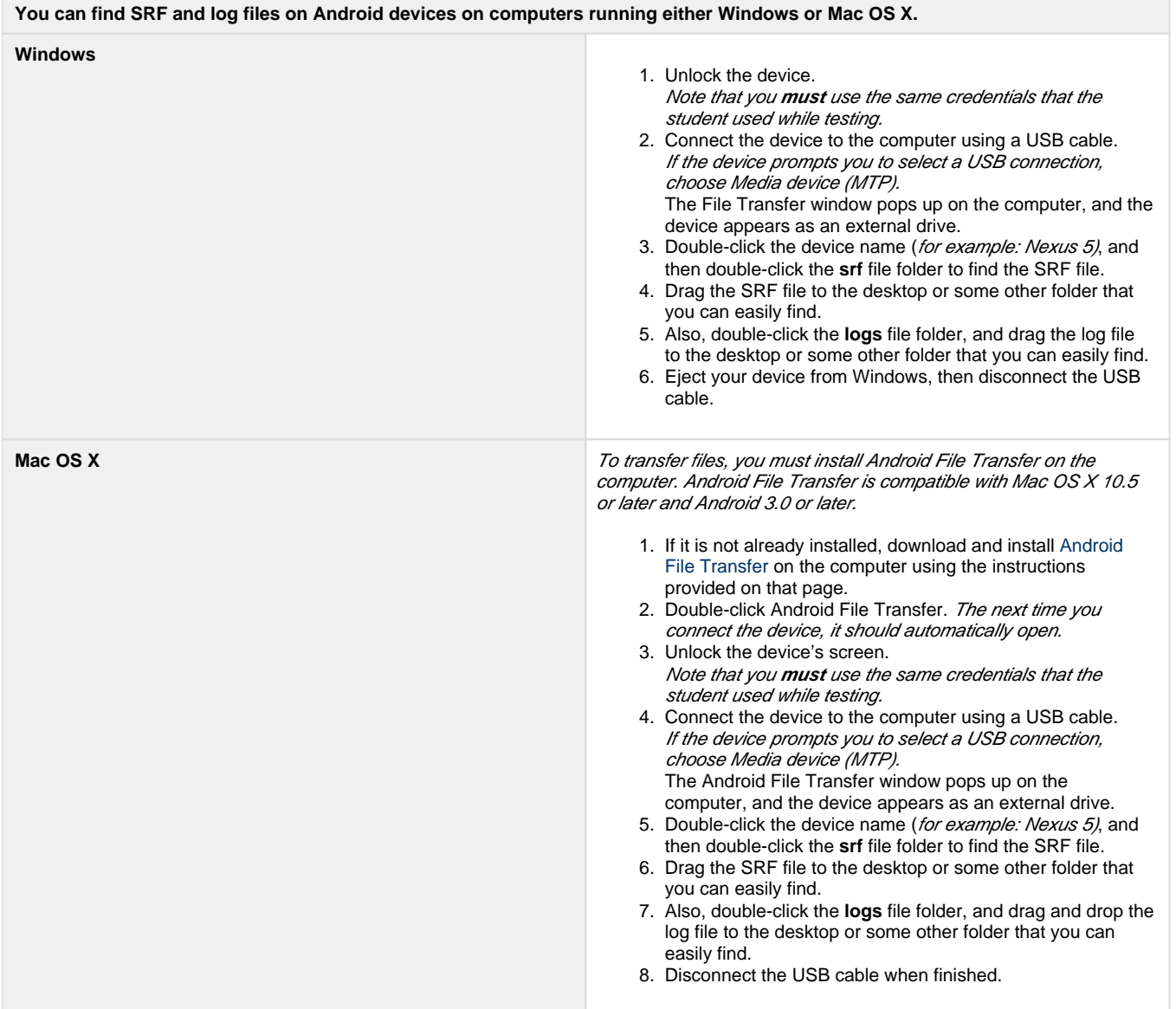

## <span id="page-5-0"></span>**Run an Infrastructure Trial**

Pearson strongly recommends running an infrastructure trial to verify the technology setup is complete and to familiarize teachers and students with the test.

Use your training site through your assessment management system to complete the trial before the actual test day.

## **Related Information**

You can learn more about SRF and log files on the [Set up and Use TestNav](https://support.assessment.pearson.com/display/TN/Set+up+and+Use+TestNav) page.